## PIERWSZE LOGOWANIE SIĘ DO DZIENNIKA ELEKTRONICZNEGO – INSTRUKCJA DLA RODZICÓW

- 1. Wejść na stronę szkoły [www.sp7zdunskawola.edupage.org.](http://www.sp7zdunskawola.edupage.org/)
- 2. Kliknąć zakładkę "Dziennik elektroniczny" na stronie szkoły.

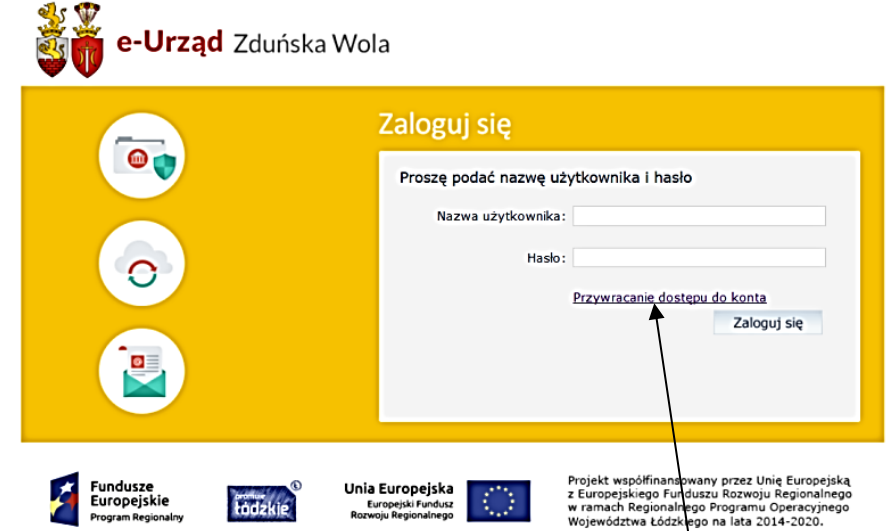

- $\mathcal{L}$ 3. W okienku, które się pojawi, wybrać opcję "Przywracanie dostępu do konta".
- 4. W kolejnym okienku wpisać swój e-mail (ten sam, który został podany wychowawcy klasy), zaznaczyć opcję Nie jestem robotem, a następnie kliknąć Wyślij wiadomość

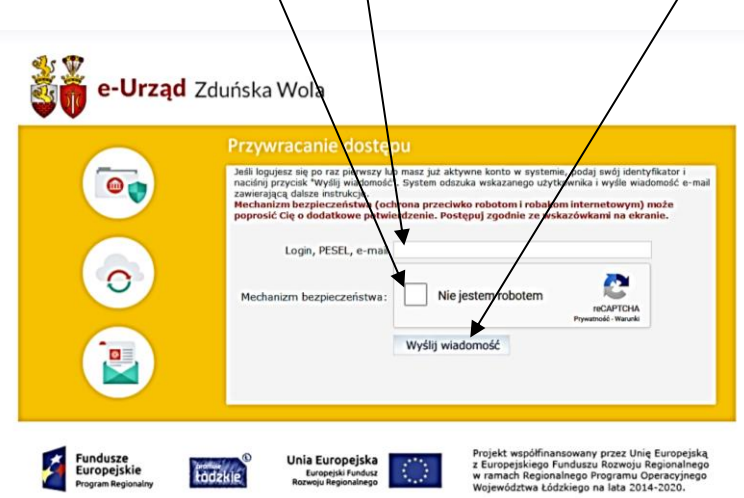

5. Na podany adres e-mail zostanie wysłana wiadomość zawierająca LOGIN danej osoby oraz link aktywacyjny. Należy kliknąć w podany link, a następnie w oknie, które się pojawi, ustawić hasło.

6. Ponownie kliknąć zakładkę "Dziennik elektroniczny" na stronie szkoły.

7. Zalogować się do dziennika, wpisując login (nazwę użytkownika) i hasło.

8. Jeżeli nadal nie będzie dostępu do dziennika, należy zgłosić problem wychowawcy klasy (w pierwszej kolejności trzeba sprawdzić poprawność wpisanego adresu e-mail rodzica).

Życzymy powodzenia!